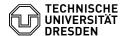

# Reporting suspicious emails

23.07.2024 04:01:20

## **FAQ-Artikel-Ausdruck**

| Kategorie: | Kommunikation & Kollaboration::E-Mail | Bewertungen:           | 0                     |
|------------|---------------------------------------|------------------------|-----------------------|
| Status:    | öffentlich (Alle)                     | Ergebnis:              | 0.00 %                |
| Sprache:   | en                                    | Letzte Aktualisierung: | 08:31:20 - 15.11.2023 |

#### Schlüsselwörter

E-Mail Phishing Outlook Report-Button

#### Lösung (öffentlich)

If e-mails seem suspicious or malicious to you because you suspect a phishing attack or malware in attachments behind them, you can report them to TUD-CERT. There, reports are evaluated promptly and countermeasures are initiated if necessary. In this way, the risks posed by malicious e-mails can be reduced and, for example, phishing websites can be blocked at an early stage.

#### E-mails worthy of reporting

Please report only emails that pose an immediate security risk. This includes e-mails from unknown sender addresses with questionable urgent requests for action (e.g. "Click here to unlock your account").

Advertisements and spam e-mails can be deleted without reporting them to  $\ensuremath{\mathsf{TUD\text{-}CERT}}.$ 

How to report e-mails

Depending on the software you use to check your e-mail, there are several reporting methods available:

- Phishing Report Plugin for Microsoft Outlook
- Phishing Report Plugin for Mozilla Thunderbird Forwarding via E-mail

### Microsoft Outlook

If you use Microsoft Outlook, you can use our phishing report plugin for this purpose. It allows you to submit dangerous or questionable emails to TUD-CERT with just one click. The latest version of the plugin can be downloaded from the TUD-CERT [1]phishing info page. [2]Installation and operating instructions for the plugin are also available there.

With installation of the plugin, the TUD-CERT section is added to the Start menu ribbon. The "Report E-Mail" button is visible

Screenshot of the Phishing Report Plugin for Microsoft Outlook Mozilla

Our phishing reporting plugin for Mozilla Thunderbird adds a report button to the message area, which can be used to report the currently displayed E-Mail directly to the TUD-CERT.

Screenshot of the Phishing Report Plugin for Microsoft Outlook

The plugin can be installed directly from Thunderbird via the official [3]Mozilla Add-On Website. For details please consult our [4]installation and operating instructions.

If you do not use one of the e-mail clients mentioned above, you can alternatively forward suspicious e-mails to us directly at [5]cert-meldung@mailbox.tu-dresden.de. Please note that we will process all reports in a timely manner, but will only get back to you in case of any follow-up questions.

- [1] https://mailsecurity.cert.tu-dresden.de/#help [2] https://mailsecurity.cert.tu-dresden.de/en/plugins/documentation/#microsoft-outlook [3] https://addons.thunderbird.net/thunderbird/addon/tud-cert-phishing-report/
- [4] https://mailsecurity.cert.tu-dresden.de/en/plugins/documentation/#mozilla-thunderbird [5] mailto:cert-meldung@mailbox.tu-dresden.de